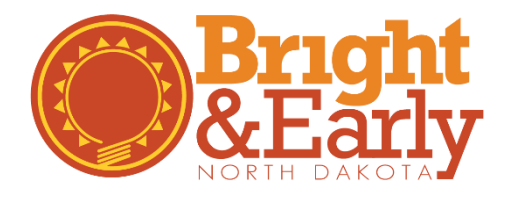

## **How to Use the Classrooms Tab**

## For all program types

Bright & Early ND programs will store classroom or group level information on the Classrooms tab. This step-bystep tutorial will help you enter program enrollment, designate a Licensee/Owner or Director, create classrooms/groups and assign Lead Staff to each classroom/group.

## **For Organizations**

1. Go to the Growing Futures website at [www.ndgrowingfutures.org,](http://www.ndgrowingfutures.org/) click on **Login.**

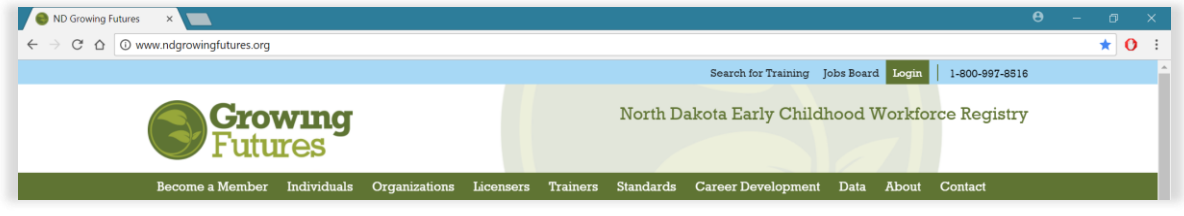

2. Log in to your account in Growing Futures.

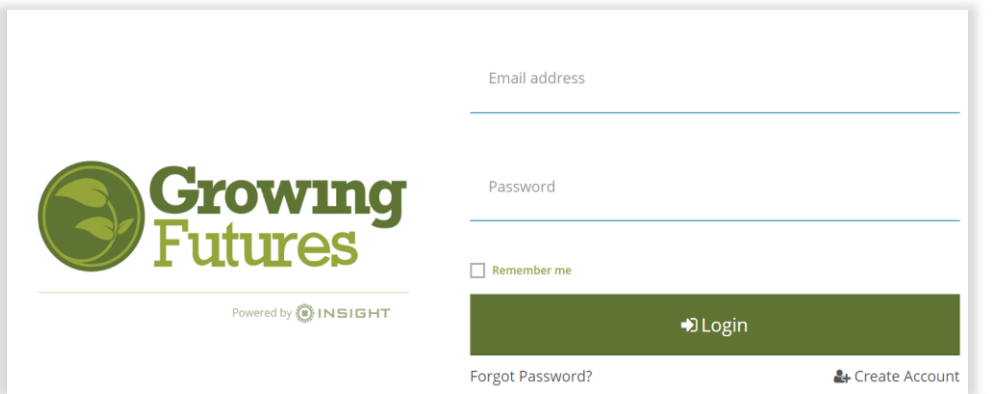

3. To access your organization profile, click on the **Green Box** in the upper right-hand corner. Then, select your organization profile.

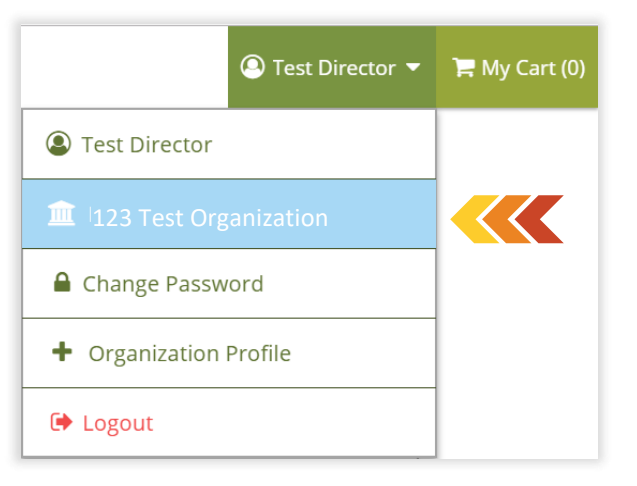

4. On the main page, at the top, Click on the **Classrooms** tab.

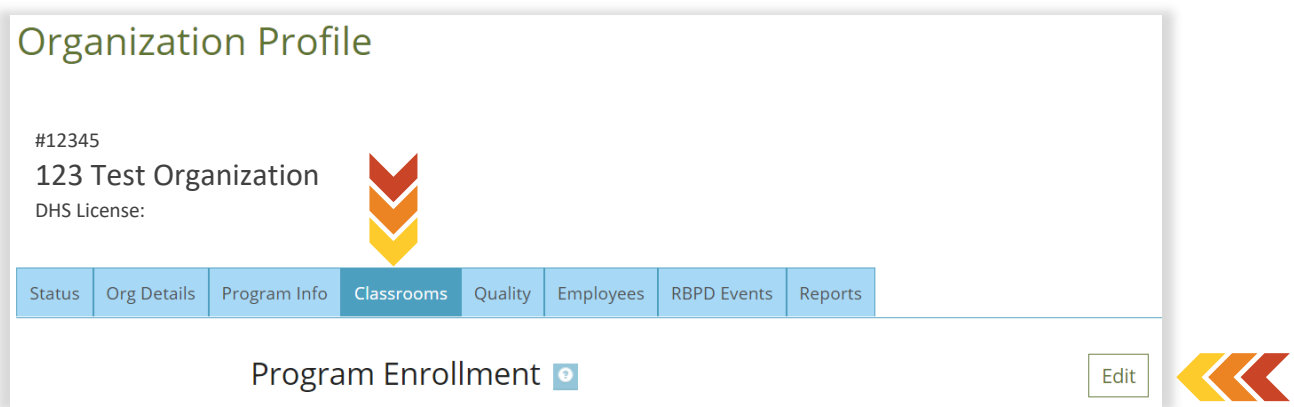

- 5. Once on the Classroom tab, check that the program enrollment information is up to date. If needed, click on the **Edit** button to update. Below you will find details and tips for completing the Program Enrollment section.
	- a. **Number of Classrooms/Groups Section:** You may input more than one (1) classroom/group if your program separates children by age or physical space for majority of the day. Most Family and Group licensed programs will input a one (1) in this box.

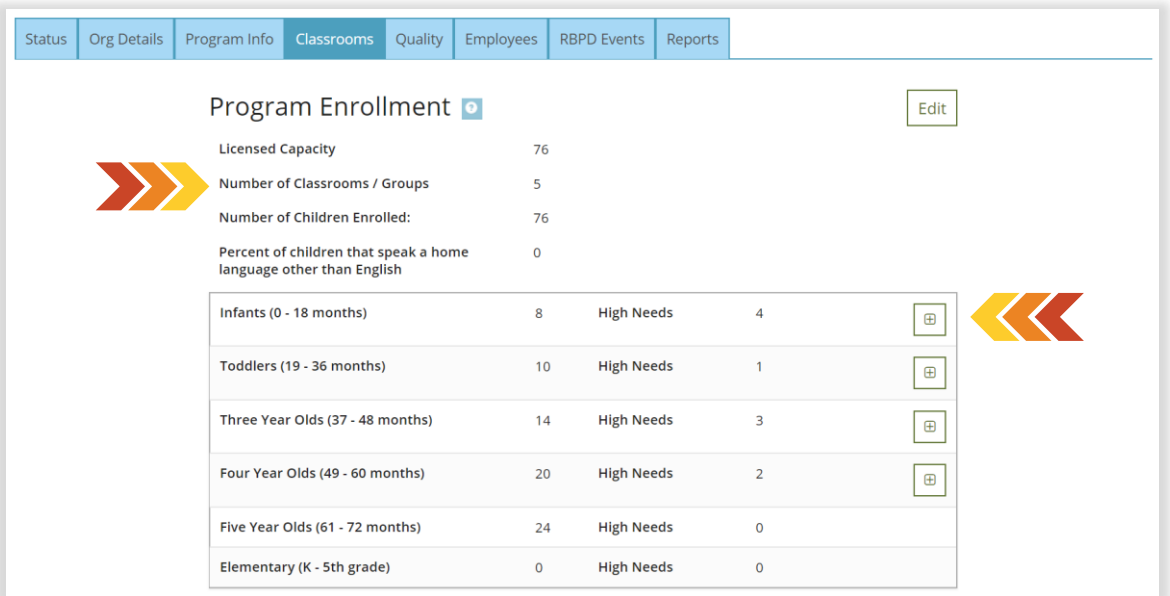

- b. **High Needs Section:** In this section you will report your current enrollment and any 'high needs' children you serve. A child should be counted as 'high needs' if the child meets one or more of the following criteria:
	- Children with an Individualized Education Plan (IEP), Individual Family Service Plan (IFSP) or diagnosed special need
	- Children who speak English as a second language
	- **•** Families and children involved with multiple state agencies (children and families receiving WIC, early intervention services, etc.)
	- Recent immigrants (within the past 5 years)
	- Children whose parents are deployed and who do not live on a military base
	- Low-income households (children enrolled in the Child Care Assistance Program)
	- Parents with less than a high school education
	- Children who are homeless, do not have a permanent home address, or move more than once a year

When entering enrollment into the 'high needs' section, the following tips will ensure a smooth transition.

- If you input a number greater than one (1) in the 'high needs' section, you will be directed to select which criteria this child meets. You may select multiple criteria for one child (see example below).
- If you do not serve any children that may be counted as 'high needs', you must at least put a zero (0) in the 'high needs' section.

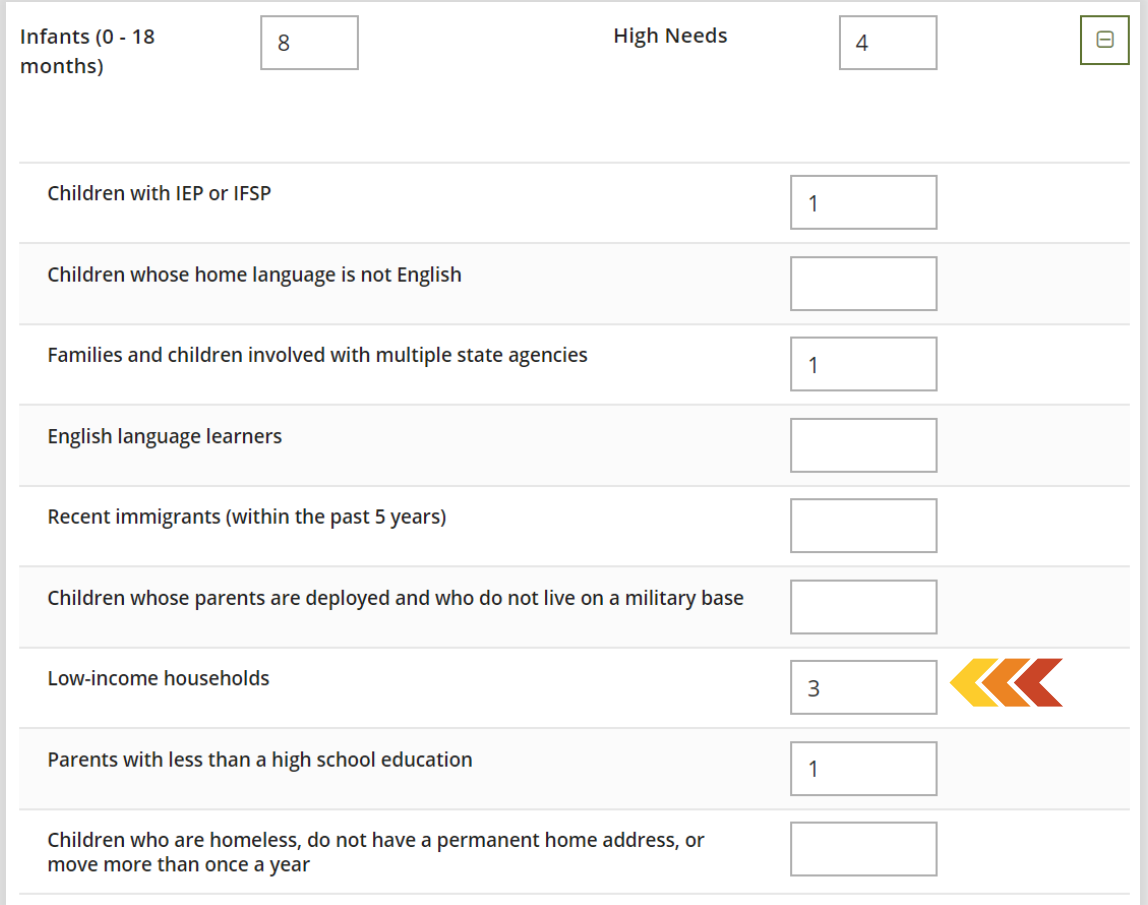

6. To add a 'Licensee/Owner' *(for Family and Group licensed programs)* or a 'Director of Record' *(for Preschool and Center-based programs),* click on the **Edit** button.

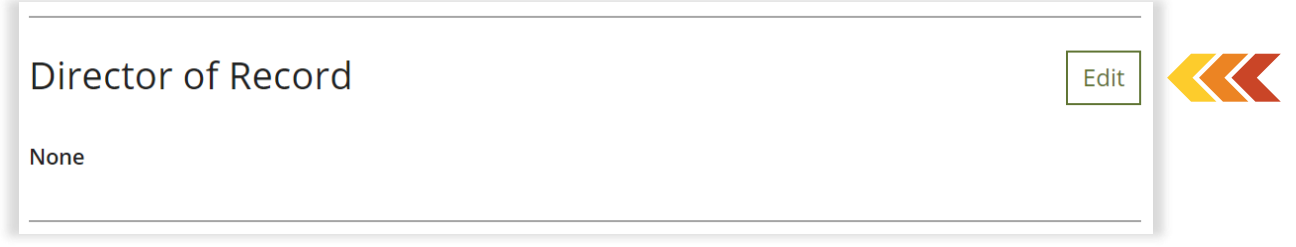

7. Under 'Edit Licensee/Owner' *(for Family and Group licensed programs)* or 'Edit Director of Record' *(for Preschool and Center-based programs)*, click **Add Director**.

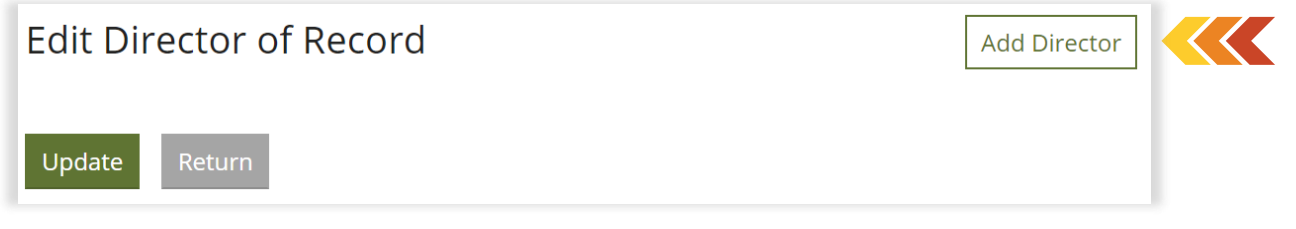

8. A list of the organization's current employees will generate. From this list, click **Select** to assign this role. If you do not see an employee listed, this means they have not added the organization to their 'employment' tab in their individual Growing Futures account. Please see the Bright & Early ND [Resources](https://www.brightnd.org/resources) page for additional tip sheets and resources.

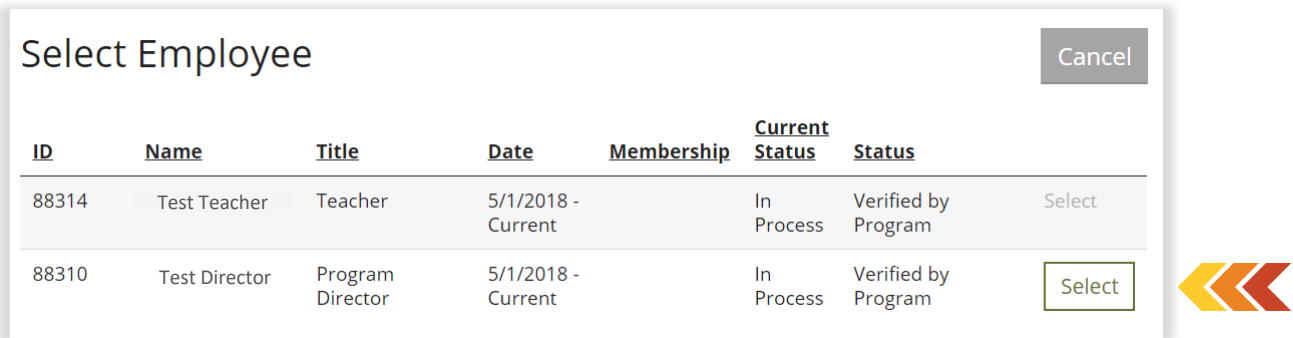

9. Next you will enter the date the 'Licensee/Owner' *(for Family and Group licensed programs)* or 'Director of Record' *(for Preschool and Center-based programs)* began employment in that role, when completed click **Confirm**.

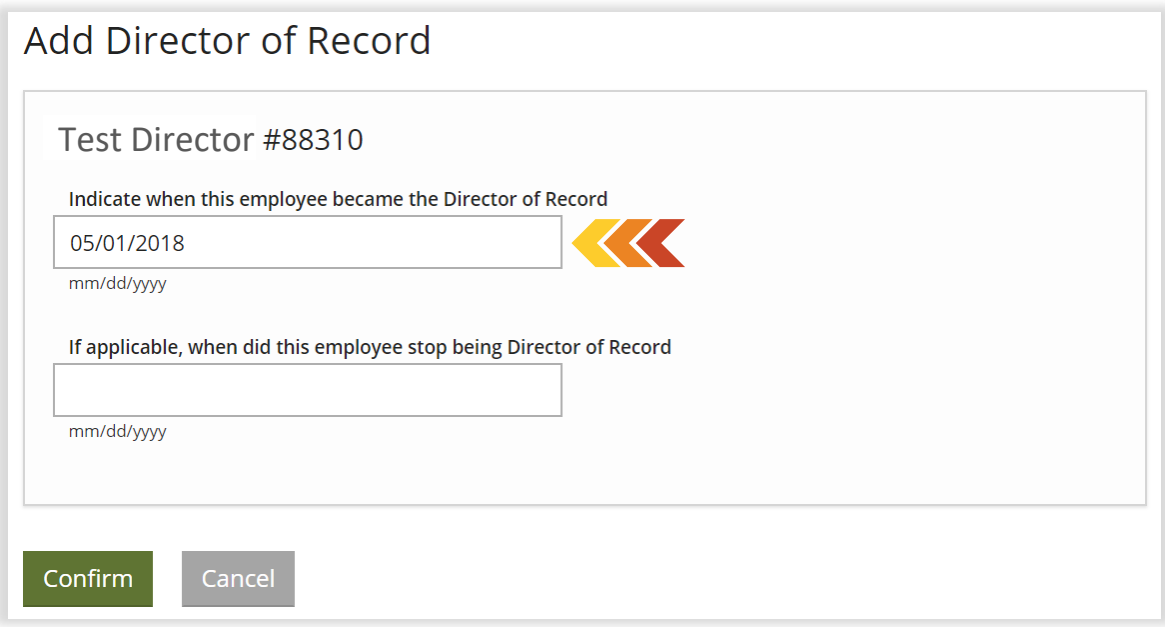

10. Check over the information listed, click **Return** when finished.

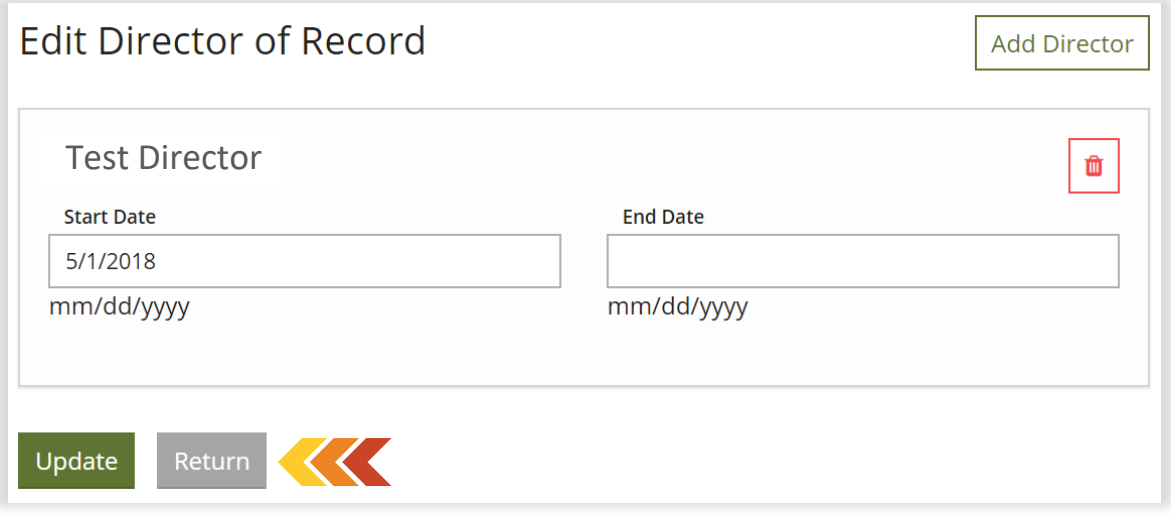

- 11. To add 'Classrooms/Groups', click the **Add** button.
	- For Preschool and Center-based programs, you will need to repeat steps 11-17 until all classrooms/groups are listed.
	- For Family and Small Group programs *(licensed to serve up to 18 children at a time),* you will create one classroom/group.
	- For Large Group programs *(licensed to serve 19-30 children at a time)*, that separate children by age, you will create more than one classroom/group and need to repeat steps 11-17 for each group. Please note, this means that each group of children must also be separated by space and have a designated Lead Caregiver.

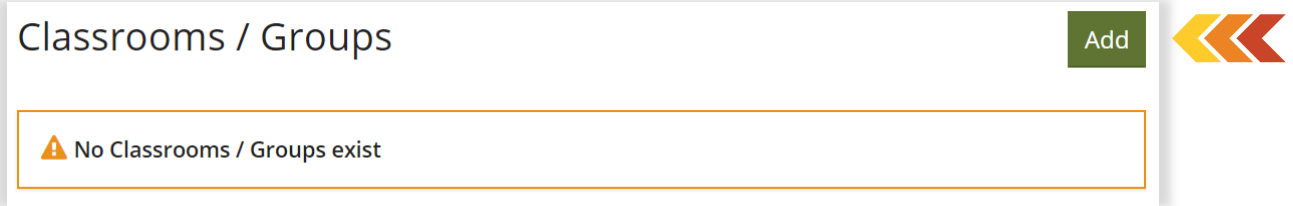

12. Add the classroom information and click **Save**.

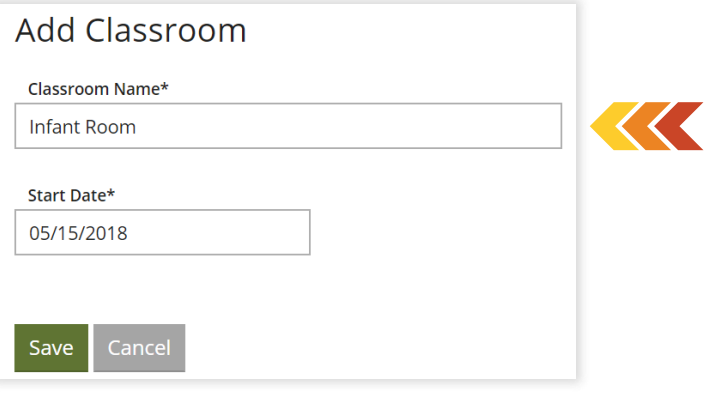

13. To add a Lead Teacher to the classroom/group, click the **Plus Sign Icon**. Please note, the Classrooms tab uses the term 'Lead Teacher' to describe both the Lead Caregiver *(for Family and Group licensed programs)* and Lead Teacher *(for Preschool and Center-based programs)*.

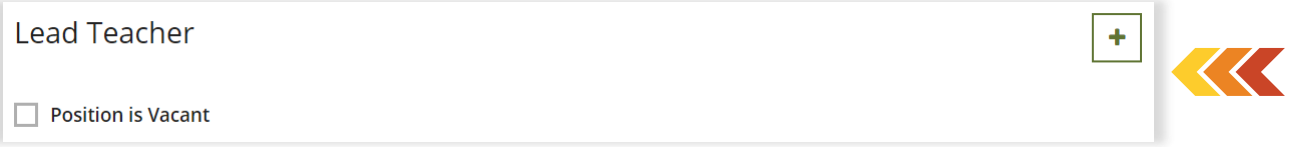

14. A list of the organization's current employees will generate. From this list, click **Select** to assign this role. If you do not see an employee listed, this means they have not added the organization to their 'employment' tab in their individual Growing Futures account. Please see the Bright & Early ND [Resources](https://www.brightnd.org/resources) page for additional tip sheets and resources.

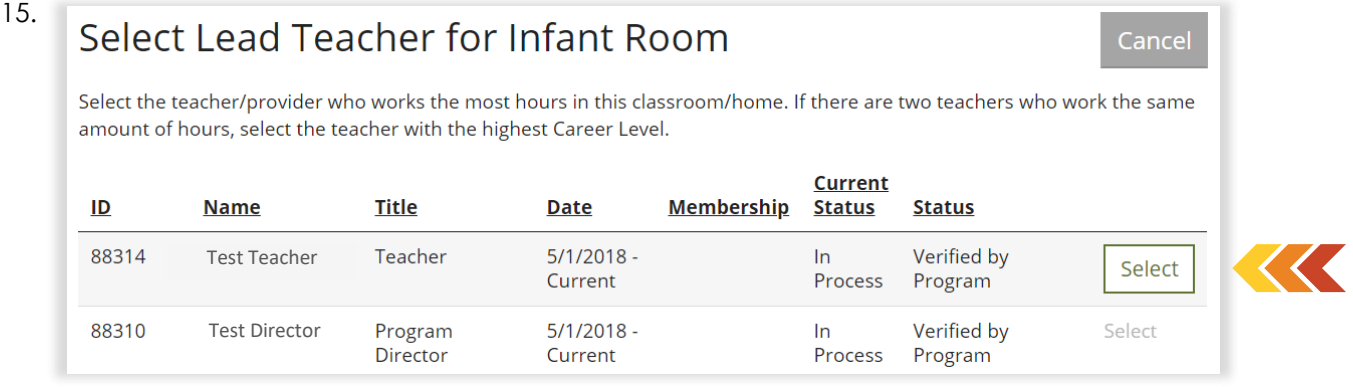

16. Next you will enter the date the 'Lead Teacher' began employment, when completed click **Next**.

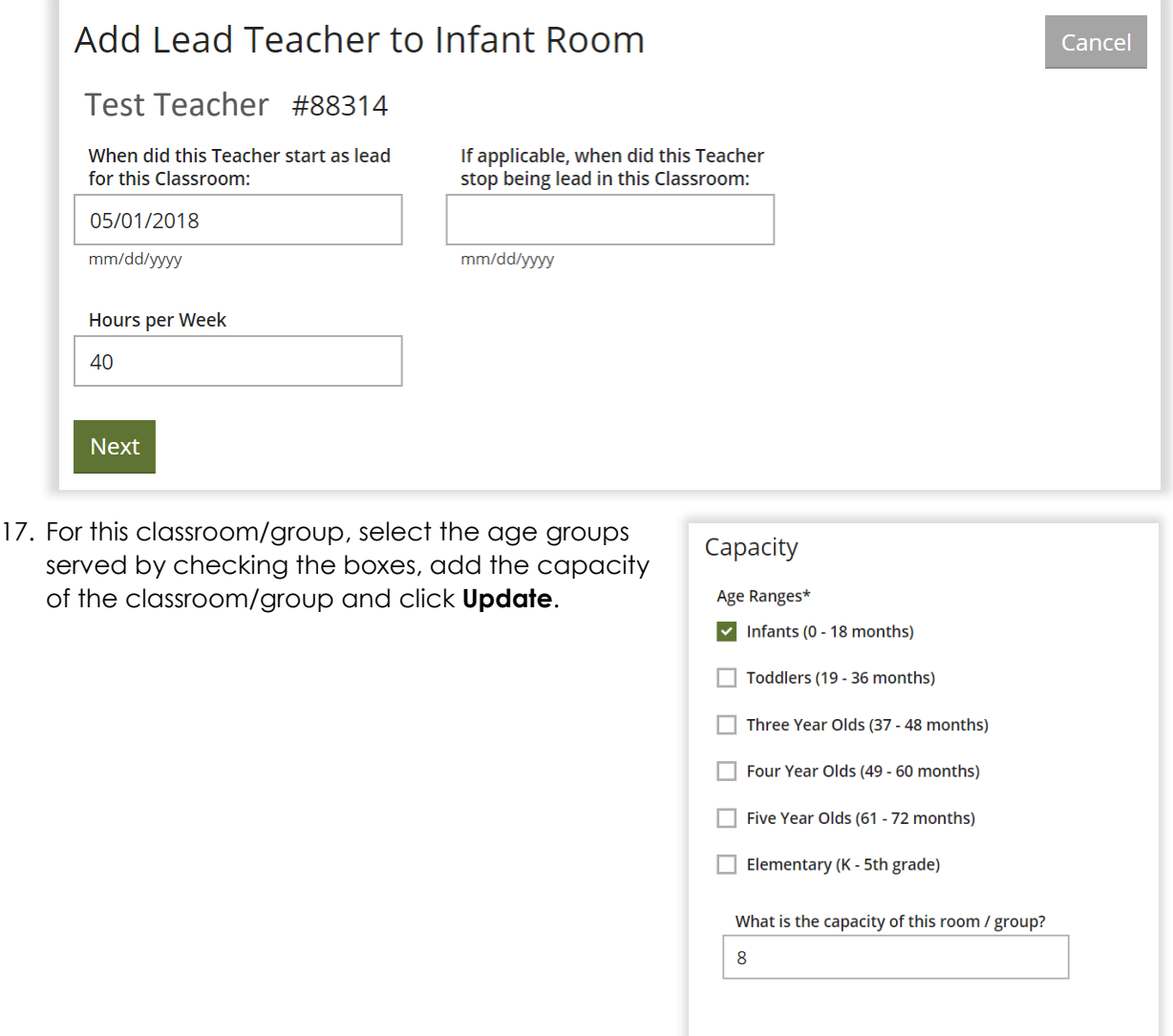

18. For this organization, the classrooms tab is now complete. If you need to edit the information under 'Classrooms/Groups', click on the name of the classroom/group.

 $\blacktriangleright$ 

Update Cancel

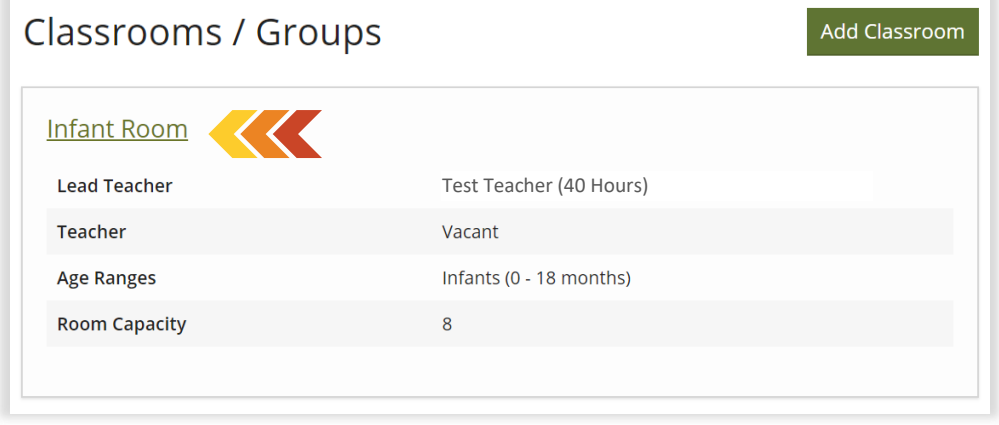

## **Frequently Asked Questions**

- **Q:** My organization is trying to add a 'Director of Record' but when looking at the list of employees I can't click on the 'Select' button.
- **A:** To assign the 'Director of Record', the program must have an employee with the designated title 'Program Director'. Double check that the employee designated as Director has the title 'Program Director' and not 'Program Administrator'.
- **Q:** My organization is trying to add a Lead Teacher to a classroom, but it keeps saying, 'Teacher start date must be within employment date range'. What does this mean?
- **A:** This means that the date you are entering as the employee's start date must either match or be later than the start date listed on the 'Employees' tab.
- **Q:** One of our classrooms had a Lead Teacher leave, how do we change this in the 'Classrooms' tab?
- **A:** Click on the name of the classroom/group. Once you are on the classroom information page you can enter in the end date for the previous Lead Teacher and check the box that says 'Position is Vacant' or add a new Lead Teacher.